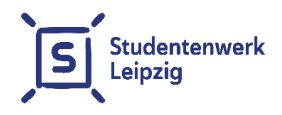

# **Anleitung zur Einrichtung des Netzwerkes im studNET des Studentenwerkes Leipzig**

Stand: 01.06.2021

# **Inhalt**

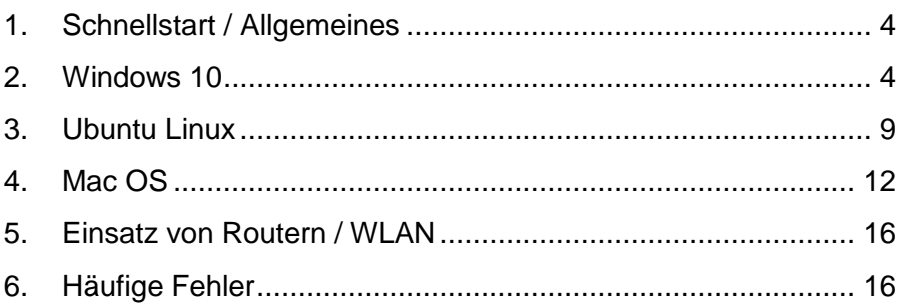

studNET-Webseite: **https://[www.studentenwerk-leipzig.de/wohnen/studnet](https://www.studentenwerk-leipzig.de/wohnen/studnet)**

> studNET-Helpdesk: **https://studnet[.studentenwerk-leipzig.de](https://studnet.studentenwerk-leipzig.de/)**

#### **Sehr geehrte Mieterin, sehr geehrter Mieter,**

diese Anleitung soll Ihnen helfen, Ihren Netzwerkzugang in Ihrem Wohnheimzimmer des Studentenwerkes Leipzig zu konfigurieren. Bitte lesen Sie die Anleitung für Ihr Betriebssystem aufmerksam durch. Falls bei der Konfiguration Probleme auftreten, lesen Sie sich bitte zunächst auch unsere Hinweise zur Problemlösung im hinteren Abschnitt dieses Heftes durch. Wenden Sie sich an unseren Support, falls die Probleme weiterhin bestehen.

Bitte besuchen Sie auch unsere Webseite, auf der wir aktuelle Störmeldungen, geplante Wartungsarbeiten oder auch Änderungen bei der Erreichbarkeit veröffentlichen:

#### <https://www.studentenwerk-leipzig.de/wohnen/studnet>

Für die Verbindung zwischen Ihrem PC oder Laptop und der Datendose in Ihrem Zimmer – bitte beide Anschlussmöglichkeiten (links oder rechts) der Datendose ausprobieren – benötigen Sie ein Ethernet-Netzwerkkabel mit RJ45-Stecker (siehe Abbildung). Wir empfehlen Ihnen ein Kabel der Kategorie 5e oder höher.

Diese Kabel bekommen Sie für wenige Euro in jedem Elektronik- oder Computerfachhandel. Sollte Ihr Endgerät über keinen Netzwerkanschluss verfügen, nutzen Sie bitte einen USB-LAN/Ethernet-Adapter oder einen WLAN-Router (siehe Punkt 5.). Nachdem Sie das Kabel mit Ihrem Computer verbunden haben, folgen Sie bitte der Anleitung zur Einrichtung des Netzwerkes für Ihr Betriebssystem auf den nächsten Seiten.

Für die Einrichtung benötigen Sie ebenfalls Ihre Netzwerkdaten. Diese haben Sie vom zuständigen Sachbearbeiter Wohnen erhalten (siehe Abbildung 1).

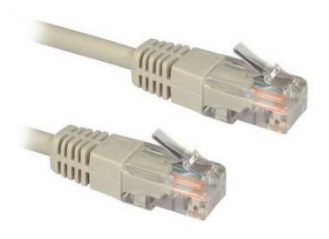

**Ethernet Netzwerkkabel mit RJ45 Anschluss**

#### **Musterdatenblatt**:

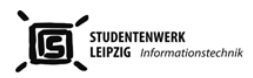

 $\prime$ 

Datum **VO-Nummer** 

SUBNET= **GATEWAY -**  $DNS1 = 139.18.25.3$  $DNS2 = 139.18.1.2$ 

Mistornummer: Passwort studNET Client:

#### Die oben genannten Daten benötigen Siezur Herstellung der Verbindung mit dem Netzwerk. Bitte lesen Sie dazu die Anleitung zum Einrichten des Netzwerkes (A5 Heft).

Bei Problemen mit dem Netzwerknutzen Sie bitte eine der folgenden drei Kontaktmöglichkeiten. Bittelesen Sie vor der Kontaktaufnahme unsere Anleitung zur Einrichtung des Netzwerkes. Bei der Kontaktaufnahme mit einem unserer Servicemitarbeiter benötigen Sie Ihre Mieternummer, Angaben zum Betriebssystem (Hersteller/Version) und eine möglichst genaue Beschreibung des **Problems** 

Bitte beachten Sie außerdem, dass wir keine Computer reparieren, Ihnen aber bei der Einrichtung des Netzwerkzugangsbehilflich sein können.

1. Online-Ticketsystemfür Störmeldungen: https://studnet.studentenwerk-leipzig.de

#### 2. Telefon-Hotline: Montag bis Freitag von 8.30 - 9.30 unter 01761 / 96 59 818

3. Sprechzeiten: Dienstag 14.00 - 16.00 im WohnheimStraße des 18. Oktober 23 Raum 211 Bitteinformieren Sie sich vorher unter https://www.studentenwerk-leipzig.de/wohnen/studnet\_über evtl. kurzfristige Änderungen der Sprechstunde. Bitte bringen Sie Ihren Laptop / mobiles Gerät zur Sprechstunde mit.

Bittelesen Sie sich ebenfalls die Bedingungen und Hinweise zur Nutzung des Internetzuganges (A5 Heft) aufmerksam durch. Beachten Sie auch die Änderungen, die wir auf der studNET Webseite und den Aushängen in Ihrem Wohnheim bekannt geben.

Wir empfehlen Ihren Briefkasten mit Ihren Namen zu beschriften. Schneiden Sie dazu das Namensschild aus und bringen es an den vorgesehenen Stellen an.

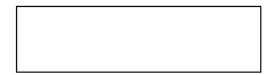

**Abbildung 1**

## <span id="page-3-0"></span>**1. Schnellstart / Allgemeines**

Die Einrichtung der Internetverbindung besteht, unabhängig vom Betriebssystem, aus zwei Schritten:

- **1)** Konfiguration der Netzwerkverbindung (IP-Adresse, Subnetzmaske, Gateway/Router und DNS-Server). **Sie müssen immer IP-Adresse, Subnetzmaske, Gateway/Router und DNS-Server konfigurieren. Die Verbindungsdaten entnehmen Sie bitte dem Datenblatt, welches Sie vom zuständigen Sachbearbeiter Wohnen erhalten haben (Abbildung 1).**
- 2) Authentifizierung am Anmeldeserver. Bei Windows-Betriebssystemen erfolgt die Authentifizierung über den studNET-Login-Client, welchen Sie von unserer Webseite herunterladen können (erst möglich, nachdem Sie Schritt 1 abgearbeitet haben!). Bei Linux-Betriebssystemen und MAC OS erfolgt die Authentifizierung über den ssh-Befehl am Terminal.

In diesem Heft haben wir exemplarisch Anleitungen für drei Betriebssysteme erstellt. Bitte beachten Sie, dass einzelne Schritte für unterschiedliche Versionen von Betriebssystemen abweichen können.

## <span id="page-3-1"></span>**2. Windows 10**

*Anmerkung: Die Abbildung und Beschreibung ist auf Windows 10 ausgerichtet. Windows 8 ist jedoch sehr ähnlich und unterscheidet sich hier nur in Details. Bitte stellen Sie sicher, dass Ihr Betriebssystem über aktuelle Netzwerktreiber verfügt.*

Für die Einrichtung benötigen Sie Administratorenrechte auf Ihrem Computer.

Zunächst muss das Netzwerk eingerichtet werden. Klicken Sie dazu mit der rechten Maustaste auf das Netzwerksymbol in der Taskleiste (Abbildung 2).

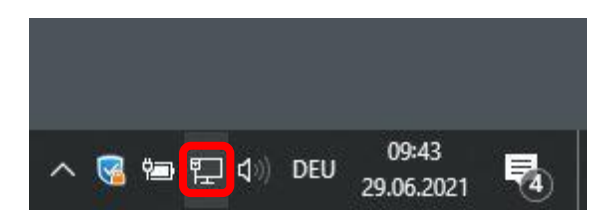

Wählen Sie dann "Netzwerk- und Interneteinstellungen öffnen" [\(Abbildung](#page-4-0)  [3\)](#page-4-0).

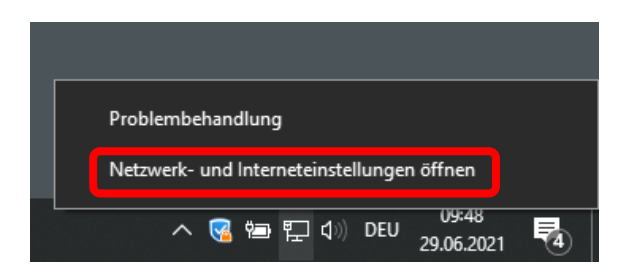

## <span id="page-4-0"></span>**Abbildung 3**

Wählen Sie jetzt "Adapteroptionen ändern" (Abbildung 4). In der Liste der Netzwerkverbindungen, wählen Sie die Verbindung, mit der Sie das Kabel mit der Netzwerkdose in Ihrem Zimmer verbunden haben (Abbildung5). Die Bezeichnung der Verbindung auf Ihrem System kann von der Bezeichnung in der Abbildung 5 abweichen. Wichtig ist, dass Sie die Verbindung wählen, welche per Kabel mit der Dose in Ihrem Zimmer verbunden ist.

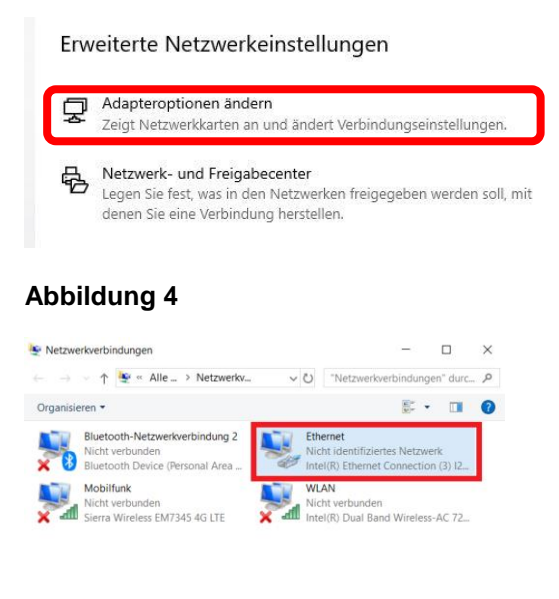

4 Elemente **B** 

## **Abbildung 5**

Klicken Sie mit der rechten Maustaste auf die Verbindung und wählen "Eigenschaften" (Abbildung 6).

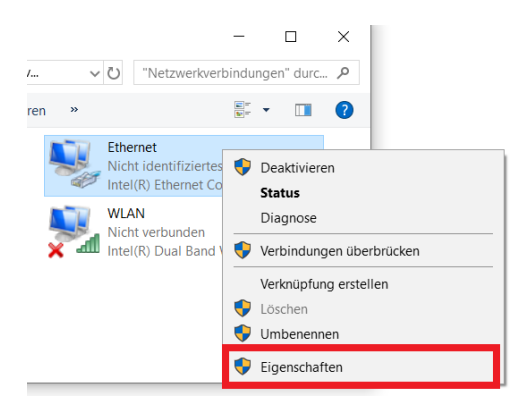

## **Abbildung 6**

Wählen Sie dann "Internetprotokoll Version 4" und "Eigenschaften" (Abbildung 7).

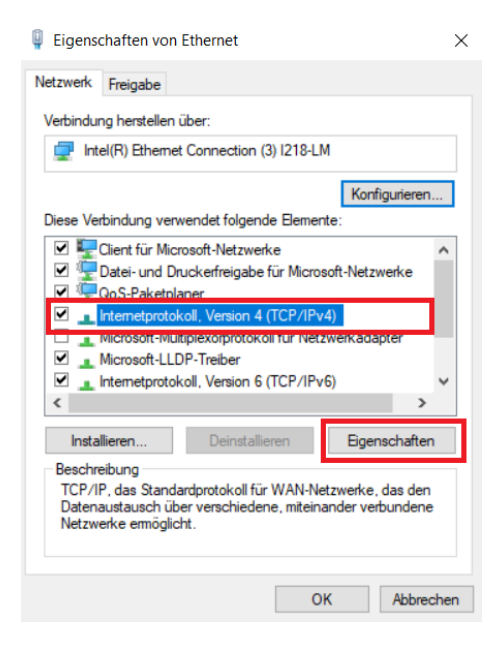

## **Abbildung 7**

Tragen Sie im folgenden Fenster nun Ihre Verbindungsdaten vollständig ein (IP-Adresse, Subnetzmaske, Gateway, DNS-Server). Ihre persönlichen Daten stehen auf einem separaten Datenblatt, welches Sie vom zuständigen Sachbearbeiter Wohnen erhalten haben (Abbildung 1). Bestätigen Sie mit OK.

Eigenschaften von Internetprotokoll, Version 4 (TCP/IPv4)

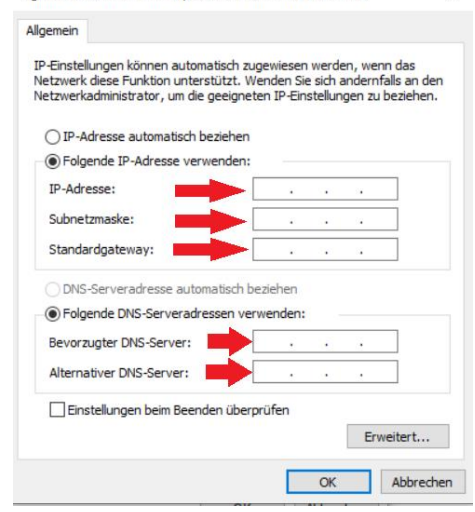

#### **Abbildung 8**

Nachdem das Netzwerk fertig eingerichtet ist, benötigen Sie noch unseren studNET-Client, um sich am Anmeldeserver zu authentifizieren.

 $\checkmark$ 

Öffnen Sie dazu einen Browser (z.B. Internet-Explorer oder Firefox) und besuchen Sie folgende Seite:

<https://www.studentenwerk-leipzig.de/studnet-client>

Auf diese Seite kann auch ohne Anmeldung zugegriffen werden!

Hier laden Sie sich nun bitte den studNET-Login-Client herunter und speichern diese Datei z.B. auf Ihrem Desktop.

Führen Sie das Programm nun aus und installieren Sie es.

Nun können Sie den studNET-Login-Client starten.

Tragen Sie Ihre sechsstellige Mieternummer und Ihr Passwort für den studNET-Login-Client (siehe separates Datenblatt, welches Sie vom zuständigen Sachbearbeiter Wohnen erhalten (Abbildung1)) in die vorgesehenen Felder und verbinden Sie sich.

Die Verbindung zum Internet ist nun eingerichtet und sollte funktionieren.

Falls Probleme auftreten, überprüfen Sie bitte alle Angaben und lesen Sie die Hinweise zur Problemlösung im hinteren Teil dieses Heftes.

#### <span id="page-8-0"></span>**3. Ubuntu Linux**

Bitte beachten Sie: Je nach Version des Betriebssystems kann es Unterschiede in der Bedienung geben.

Zunächst muss das Netzwerk eingerichtet werden. Gehen Sie dazu in die Systemeinstellungen und dann auf Netzwerk [\(Abbildung 9](#page-8-1)).

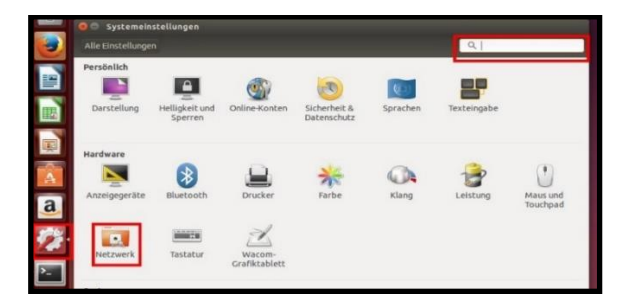

#### <span id="page-8-1"></span>**Abbildung 9**

Wählen Sie dann die kabelgebundene Verbindung und klicken Sie auf "Optionen" [\(Abbildung 1](#page-9-0)0).

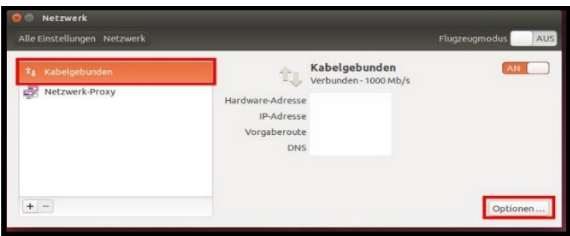

<span id="page-9-0"></span>In diesem Dialog (Abbildung 11) wählen Sie "IPv4-Einstellungen". Klicken Sie "Hinzufügen" und tragen Sie nun Ihre Verbindungsdaten vollständig ein (IP-Adresse, Subnetzmaske, Gateway, DNS-Server). Die Daten in der Abbildung 11 sind nur angedeutet und nicht vollständig.

Ihre persönlichen Daten stehen auf einem separaten Datenblatt (Abbildung 1), welches Sie vom zuständigen Sachbearbeiter Wohnen erhalten haben. Bestätigen Sie mit "Speichern".

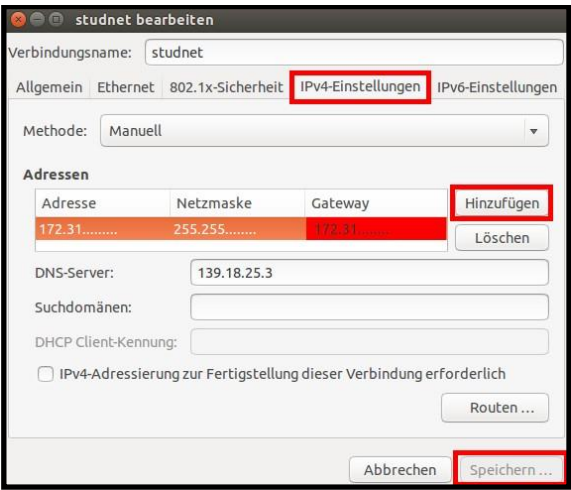

## **Abbildung 11**

Öffnen Sie nun ein Terminal-Fenster [\(Abbildung 1](#page-10-0)2).

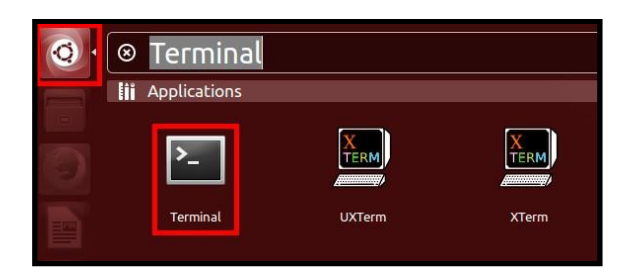

<span id="page-10-0"></span>Tragen Sie im Terminal-Fenster folgenden Befehl ein:

ssh [mieternummer@139.18.143.253](mailto:mieternummer@139.18.143.253)

(Anstelle von 'mieternummer' schreiben Sie Ihre persönliche sechsstellige Mieternummer, die Sie auf einem separaten Datenblatt finden, welches Sie vom zuständigen Sachbearbeiter Wohnen erhalten haben (Abbildung 1)).

Bei der ersten Anmeldung erscheint folgende Meldung:

The authenticity of host '139.18.143.253' cannot be established. **RSA** (oder **ECDSA**) key fingerprint is…..

Are you sure you want to continue connecting (yes/no)?

Schreiben Sie .ves' und drücken Sie "Enter".

Sie werden als nächstes nach Ihrem Passwort gefragt.

Hier müssen Sie Ihr persönliches Passwort eingeben (zu finden auf einem separaten Datenblatt, welches Sie vom zuständigen Sachbearbeiter Wohnen erhalten haben (Abbildung 1)). **Es werden während der Eingabe keine Zeichen am Terminal angezeigt**. Nach erfolgreicher Anmeldung, wird eine Login-Message angezeigt!

---Welcome to studNET!---

Sie sind nun online.

Schließen Sie weder das Terminalfenster noch das Terminalprogramm! Nach einem Neustart, dem Erwachen des Computers oder wenn Sie das Terminalfenster geschlossen haben, müssen Sie die Eingabe des Befehles wiederholen!

#### <span id="page-11-0"></span>**4. Mac OS**

Bitte beachten Sie: Je nach Version des Betriebssystems kann es Unterschiede in der Bedienung geben.

Klicken Sie auf das Apple-Menü. Wählen Sie dann "Systemeinstellungen" [\(Abbildung 1](#page-11-1)3).

<span id="page-11-1"></span>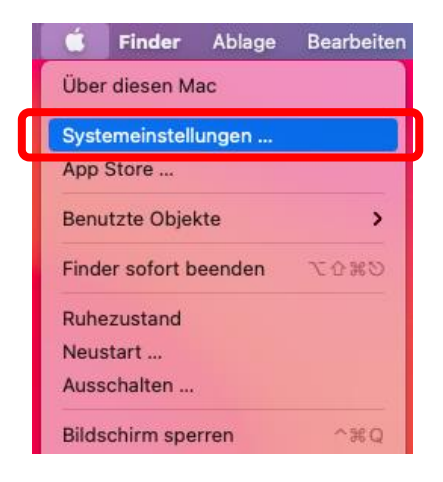

**Abbildung 13**

In den Systemeinstellungen klicken Sie auf das Netzwerk-Symbol [\(Abbildung 1](#page-12-0)4).

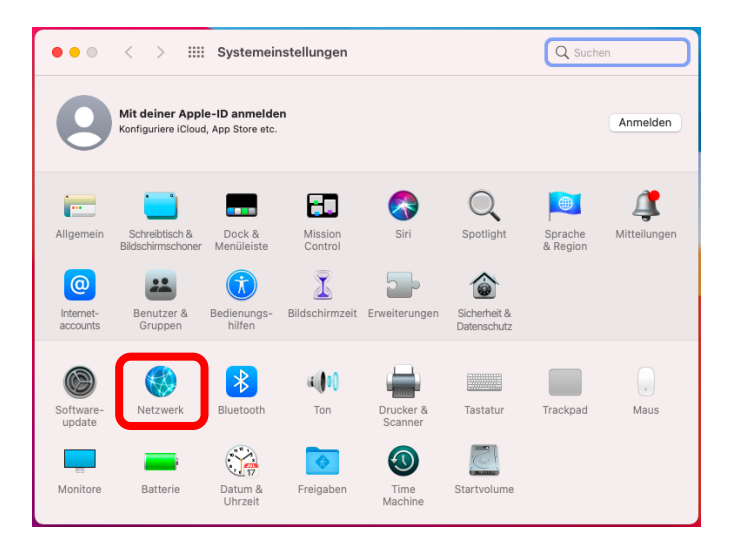

#### <span id="page-12-0"></span>**Abbildung 14**

Wählen Sie dann die Ethernet-Verbindung und tragen Sie hier Ihre Daten wie IP-Adresse, Subnetzmaske, Router (Gateway) und DNS-Server ein (Abbildung 15). In diesem Beispiel wird der DNS-Server in einem separaten Fenster konfiguriert. Klicken Sie hierzu auf "Weitere Optionen". Bitte beachten Sie auch, dass die abgebildeten Daten nur Beispiele sind.

Entnehmen Sie Ihre persönlichen Daten bitte dem Datenblatt, welches Sie vom zuständigen Sachbearbeiter Wohnen erhalten haben (Abbildung 1).

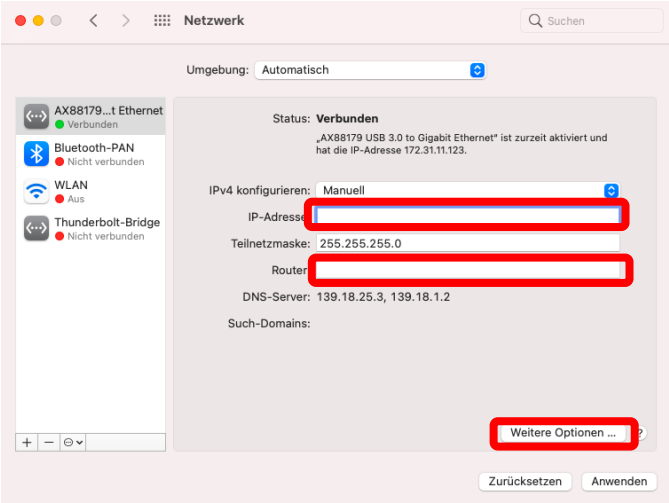

Klicken Sie nun auf "DNS" und dann auf das "+" (Abbildung 16). Tragen Sie nun Ihren DNS-Server ein. Bestätigen Sie mit "OK".

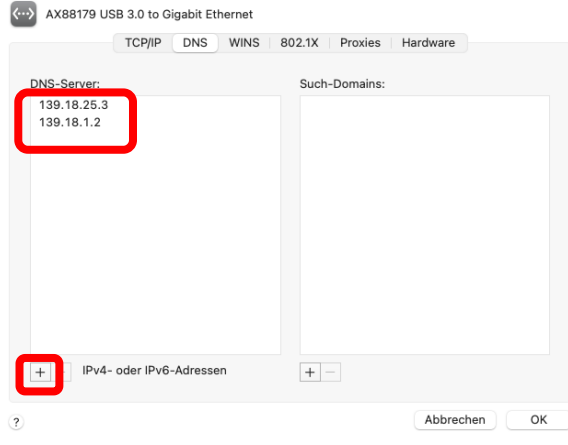

**Abbildung 16**

Öffnen Sie jetzt ein neues Terminal-Fenster. Es befindet sich normalerweise unter "Dienstprogramme".

Tragen Sie im Terminal-Fenster folgenden Befehl ein:

ssh [mieternummer@139.18.143.253](mailto:mieternummer@139.18.143.253)

(Anstelle von 'mieternummer' schreiben Sie Ihre persönliche sechsstellige Mieternummer, die Sie auf einem separaten Datenblatt finden, welches Sie vom zuständigen Sachbearbeiter Wohnen erhalten haben (Abbildung 1)).

Bei der ersten Anmeldung erscheint folgende Nachricht:

The authenticity of host '139.18.143.253' cannot be established. **RSA** (oder **ECDSA**) key fingerprint is….. Are you sure you want to continue connecting (yes/no)?

Schreiben Sie .ves' und drücken Sie "Enter".

Sie werden als nächstes nach Ihrem Passwort gefragt.

Hier müssen Sie Ihr persönliches Passwort eingeben (zu finden auf einem separaten Datenblatt, welches Sie vom zuständigen Sachbearbeiter Wohnen erhalten haben (Abbildung 1)). **Es werden während der Eingabe keine Zeichen am Terminal angezeigt**. Nach erfolgreicher Anmeldung wird eine Login-Message angezeigt!

---Welcome to studNET!---

Sie sind nun online.

Schließen Sie weder das Terminalfenster noch das Terminalprogramm! Nach einem Neustart, dem Erwachen des Computers oder wenn Sie das Terminalfenster geschlossen haben, müssen Sie die Eingabe des Befehles wiederholen!

## <span id="page-15-0"></span>**5. Einsatz von Routern / WLAN**

Anleitungsvideos für die Einrichtung von WLAN-Routers finden Sie auf unserer Webseite unter dem nachfolgendem Link:

<https://www.studentenwerk-leipzig.de/wohnen/studnet>

## <span id="page-15-1"></span>**6. Häufige Fehler**

Bevor Sie unseren Support kontaktieren, vergewissern Sie sich bitte, dass Sie auch die folgenden Schritte überprüft haben:

- 1) Sie haben Ihren Laptop/PC per Kabel direkt mit der Datendose in Ihrem Zimmer verbunden.
- 2) Sie haben die korrekten Netzwerkdaten (**IP-Adresse, Subnetz-Maske, DNS-Server, Gateway**) angegeben und auf Schreibfehler und Zahlendreher überprüft. Bitte gleichen Sie diese Daten nochmals mit dem Datenblatt ab, welches Sie vom zuständigen Sachbearbeiter Wohnen erhalten haben.
- 3) Die Netzwerkdaten haben Sie auf dem richtigen Adapter eingetragen (**nicht** dem WLAN-Adapter).
- 4) Sie tragen im studNET-Login-Client Ihre sechsstellige Mieternummer und Ihr Passwort ein.
- 5) Sie haben in Ihrem Browser **keinen** Proxy-Server definiert.

## **studNET-Helpdesk** für Störungsmeldungen und Anfragen:

[https://studnet.studentenwerk-leipzig.de](https://studnet.studentenwerk-leipzig.de/)

Als Benutzername geben Sie Ihre Mieternummer gefolgt von Ihrem Geburtsdatum (ttmmjj) ein, z.B.:

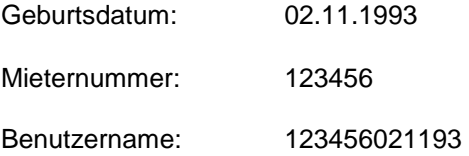

Das Passwort ist: *studnet*

#### **Wichtig:**

Fügen Sie bitte Ihrer detaillierten Störungs- bzw. Problembeschreibung nach Möglichkeit einen Screenshot (oder ein Textdokument) Ihrer Netzwerkeinstellungen (IP Adresse / Manuelle Einstellungen / Internet Protokoll Version 4) Ihres LAN / Ethernet Adapter hinzu. Übermitteln Sie uns bitte konkrete Angaben zu Ihrem genutzten Betriebssystem und der Art Ihrer Netzwerkanbindung (Kabel / USB Ethernet Adapter / WLAN) sowie eventuelle Fehlermeldungen.

#### **studNET-Büro:**

**Hotline:** 01761 / 96 59 818 Montag bis Freitag (außer an Feiertagen): 8.30-9.30 Uhr

**Sprechzeit:** im Studentenwohnheim Straße des 18. Oktober 23, Zimmer 211 Dienstag 14.00-16.00 Uhr